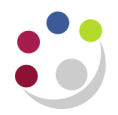

# *GL Financial Summary report (Cognos)*

This is one of the three new GL reports available to all Cognos users. The reports can be found in the Departmental (Shared) Reports folder for your school.

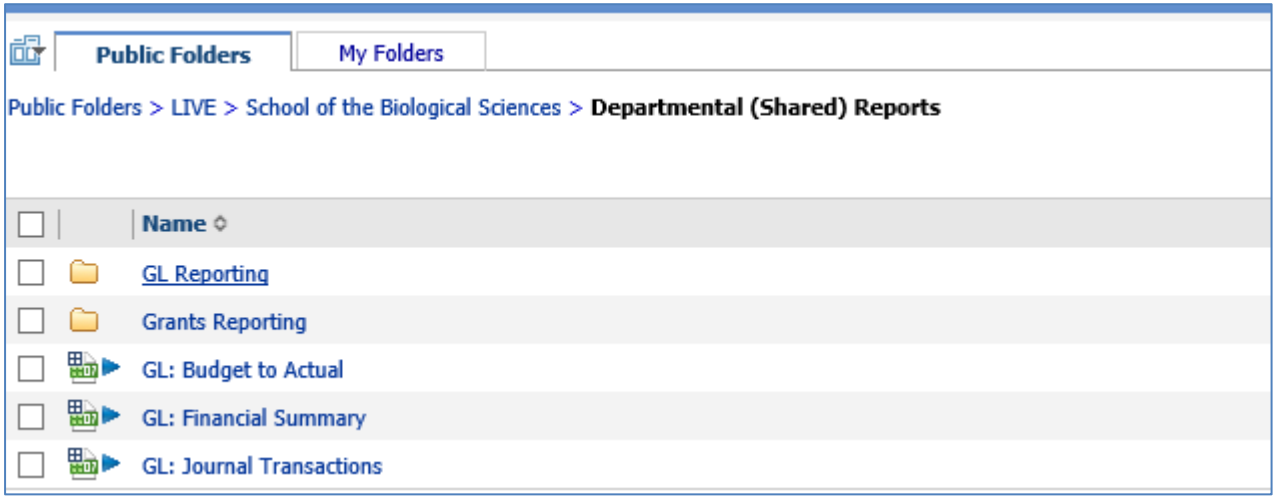

The report has been designed to replace a number of the existing Cognos GL summary reports, and has runtime options that allow you alter the output of the report to suit your needs.

Old versions of the Financial Summary reports (currently located within the GL Reporting folder) will be available for users to run for a limited time, but have been restricted to Jul-18 and before. (Stored versions of the Financial Summary reports will be retained for two years).

## **To run the GL Financial Summary report**

In Cognos, navigate to: **Public Folders > LIVE>** your school folder **> Departmental (Shared) Reports> GL: Financial Summary**

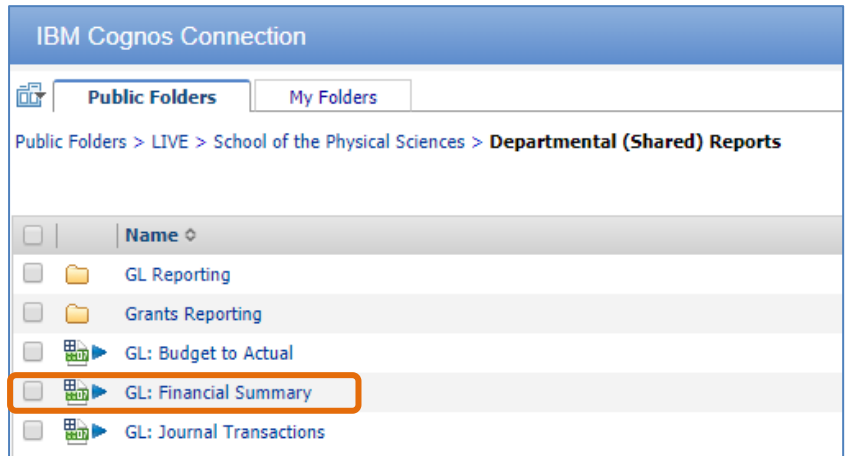

This report has a variety of optional fields, allowing users to customise the output to suit their requirements and includes Cost Centre Analysis, if required, as well as an income and expenditure breakdown. The report is intended for use by departments, schools and Central Finance. It uses the standard security model, restricting returned information to only the department(s) or school(s) the user has been granted access to.

There are two available outputs, one is intended to be used as a working report, and as such does not contain any header, footer, or summary information in order to ease manipulation of the output to meet user needs. The other is intended to be used as a presentation report, and contains the additional information.

It is set to default to Excel, but can provide output in all standard formats (including PDF and HTML). *To select a different report format, or to save or email the report, use* Run with options, on the right of the report selection line.

*Note: This report contains a number of re-prompt buttons that restrict lists of values to only relevant values. When you use a re-prompt button you will receive a message stating: Working… Please Wait… >, then Your report is running, until the prompt page is regenerated.*

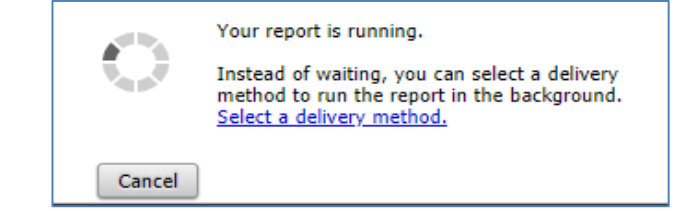

You can create a *[Report View](https://www.finance.admin.cam.ac.uk/files/cog_rep_view.pdf)* to save commonly used parameters, or to create a report schedule.

## **Runtime parameters**

## **Accounting date parameters**

- **Financial Year** (optional)
- **GL Period** (mandatory)

The report *can* be restricted to a particular financial year, *but* must be run for a single GL Period.

Tip: If you select the financial year and click the Update GL Period List button, the choice of GL periods will be filtered to only show the relevant choices.

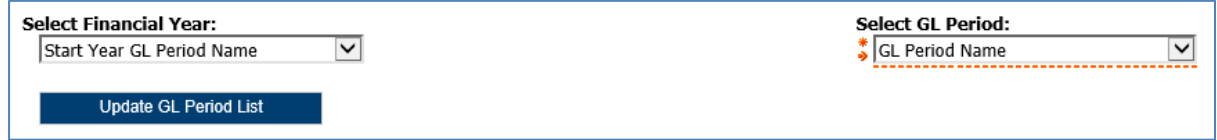

# **Organisation parameters**

- **School(s)** (optional)
- **Department Group** (optional)
- **Department(s)** (optional)

The report can be run for Departments, Department Group, Schools, or even across the whole University.

*Note: Your level of access in Cognos will determine which departments you can see information for. If you only have access to one department, you will only see the relevant school and that department in the lists. You do not even need to select the department unless you want to select a particular cost centre(s).*

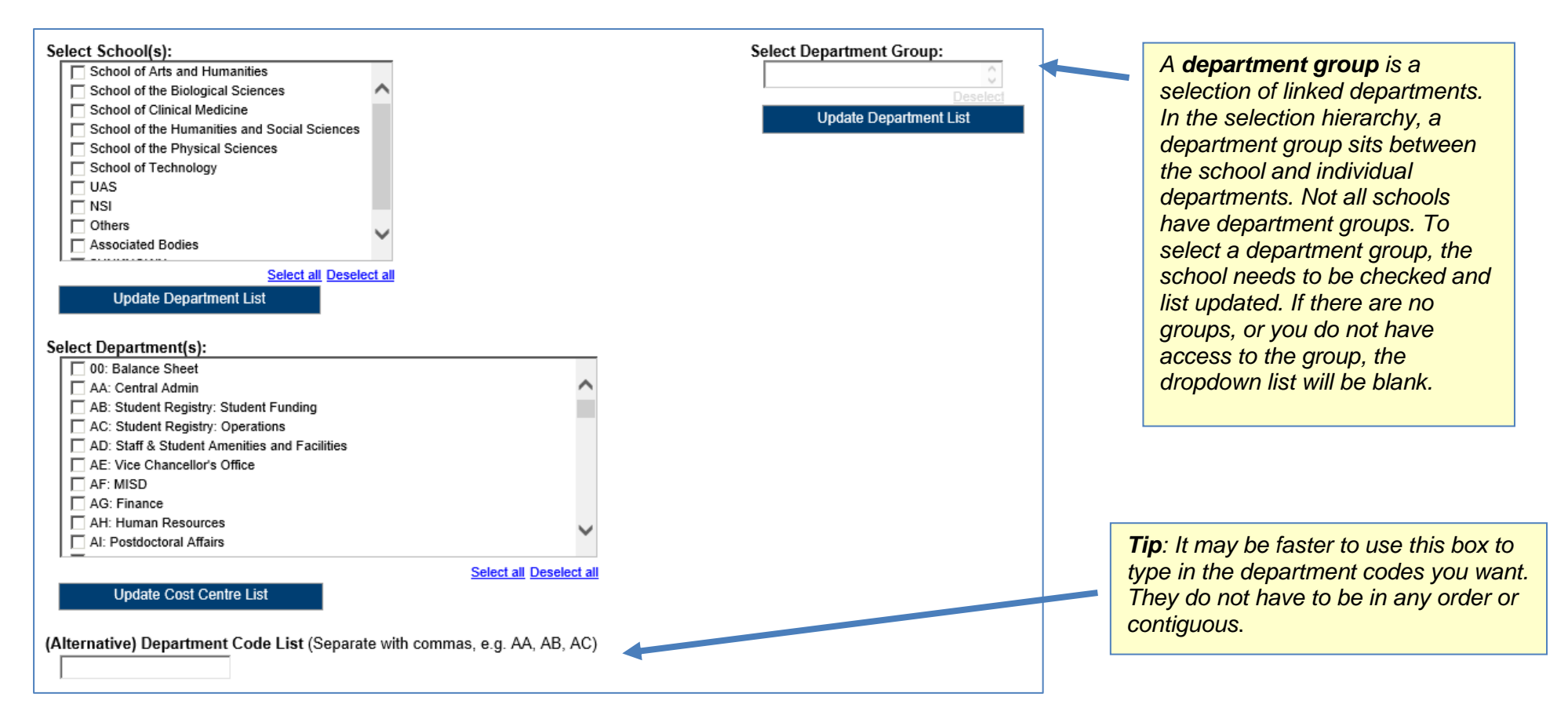

*NOTE: Each time you make a selection, you must click the re-prompt (Update) button for that choice, so that the relevant selection values are returned.*

## **Account segment parameters:**

- **Cost Centre(s)** (optional)
- **•** Source(s) of Funds (optional)

Results can be further restricted by entering ranges for Account Code Segments, *or* by typing in lists of values separated by commas. If you don't need to limit selection, leave options set as *Lowest value* and *Highest value*.

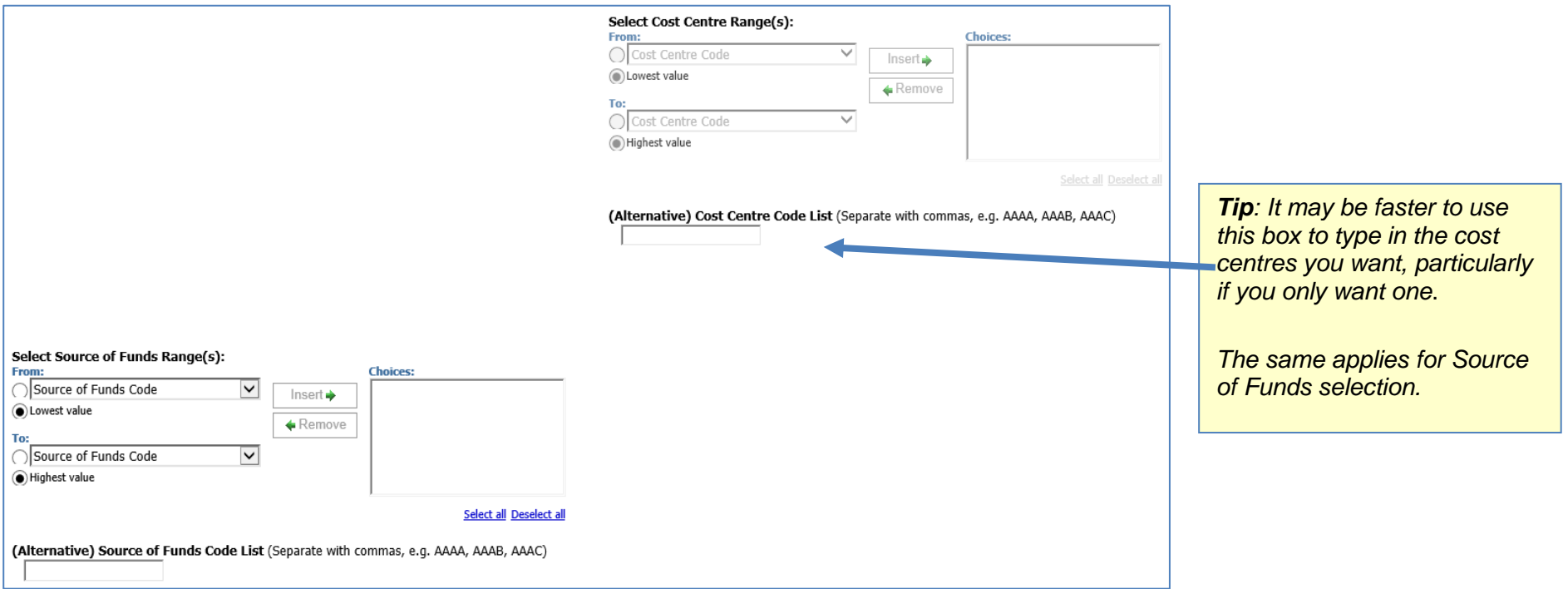

## **Output parameters**

- Up to four **Summary Fields** (optional, with optional subtotals)
- **Report Layout Options** (optional)

The output received from the report can be grouped with up to four summary fields, and additional fields can be shown on the output by selecting various layout options. The output can also be filtered by Cost Centre Analysis fields.

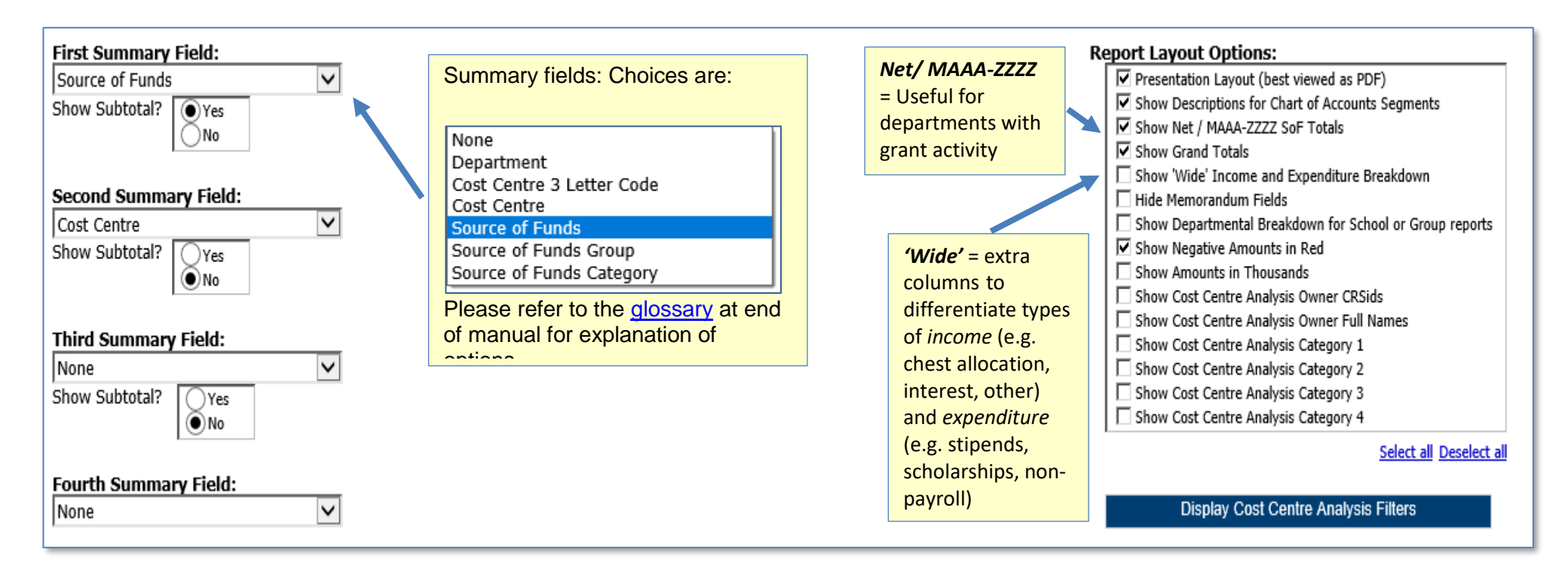

If you tick any of the *Show Cost Centre Analysis* options, and then re-prompt, any category fields entered for your department will be displayed and you can filter on these accordingly.

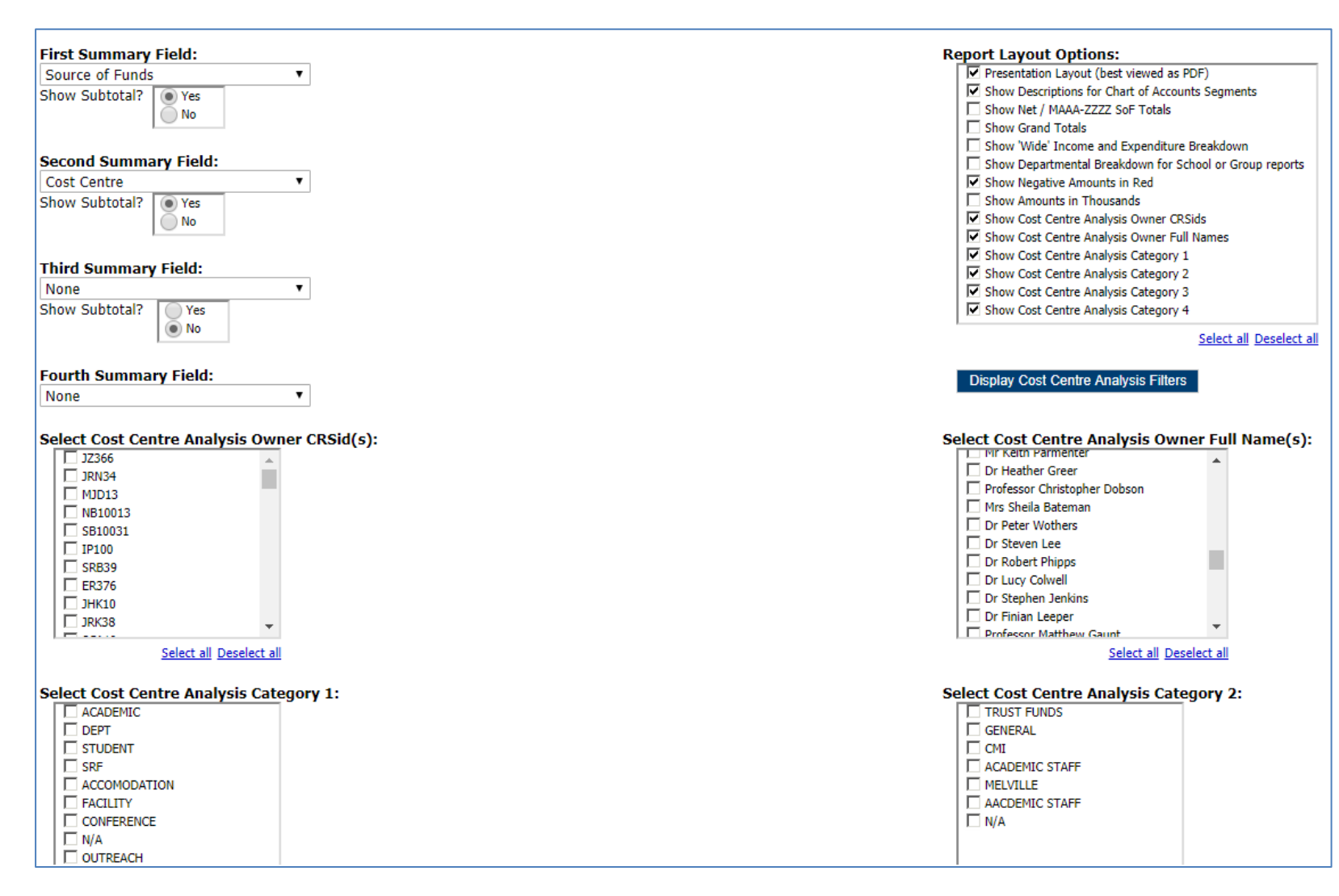

When you have completed your selection, click *Finish***.**

*Note If the Finish button is greyed out, it means that you are missing a mandatory field*.

*Remember to tick Presentation Layout if required. This is best viewed in PDF format*. *You may need to change your output preferences.*

It is suggested that you set up a *Report View* if you will usually be selecting the same parameters. You can have many *Report Views* set up.

#### **Report output**

In Excel a workbook containing at least two worksheets will open entitled:

- GL Financial Summary
- Report Information

Additional worksheets for each department will open if the *Show Departmental Breakdown* layout option is selected.

In PDF a single report will be displayed:

• Financial Summary

## *GL Financial Summary tab*

The GL Financial Summary tab shows journal line details for each entry that matches the report criteria. Currently there are **two** different default outputs.

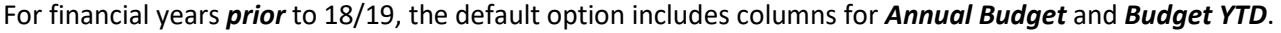

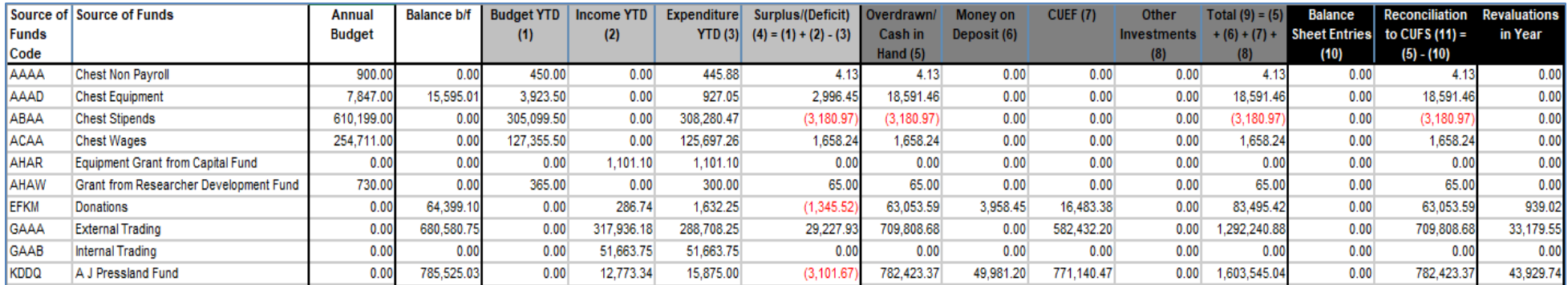

For subsequent financial years, these columns are replaced by *Annual Chest Allocation*, and the *Income YTD* includes the Chest Allocation*.*

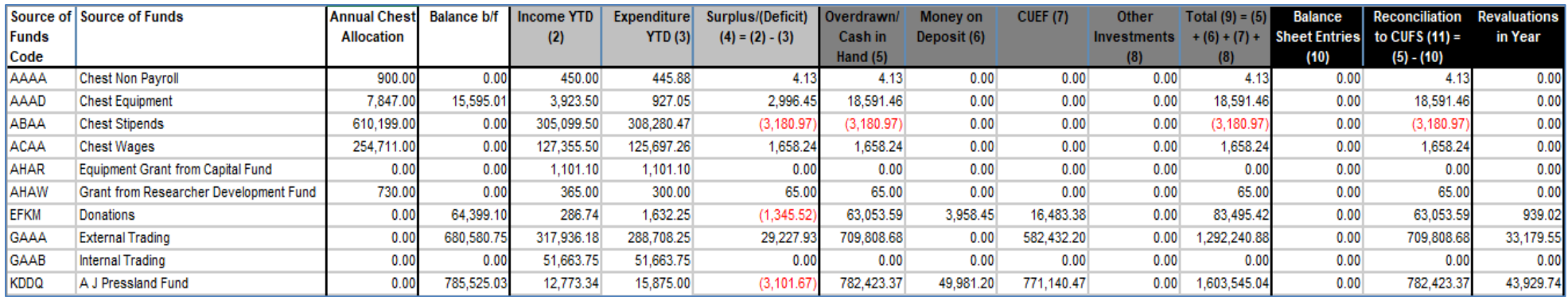

## *Report Information tab*

The *Report Information* tab includes the runtime details of the report, such as the name, user who ran the report, date and time the report was run, and the parameters used for the report.

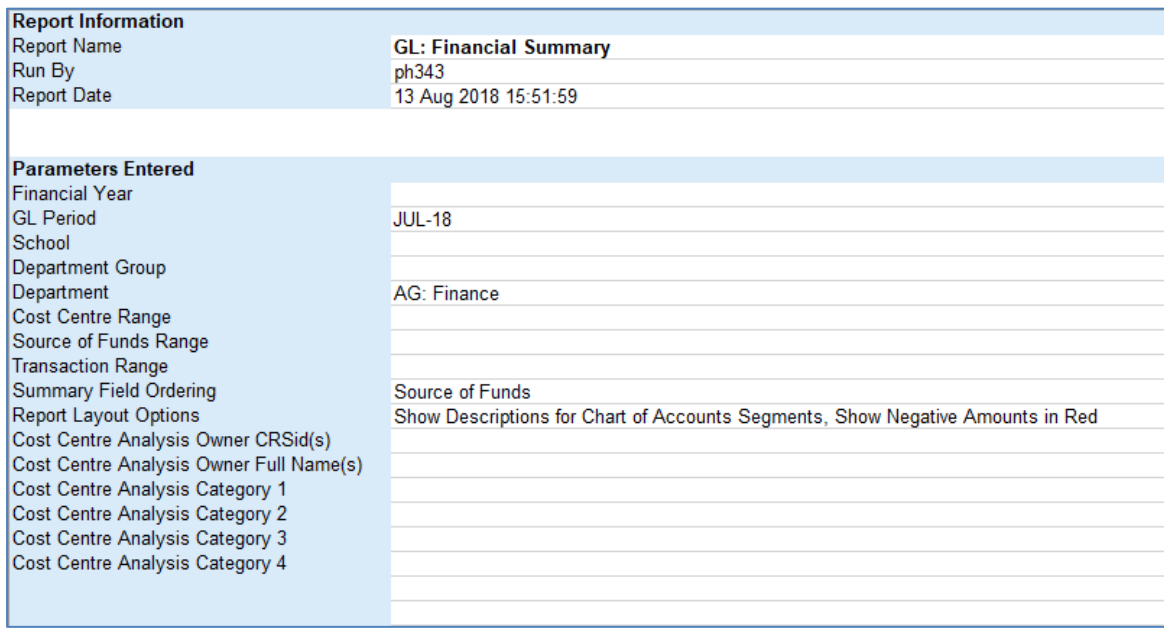

# *Default output columns* **(Output version 18/19…)**

The GL Financial Summary tab includes the following fields:

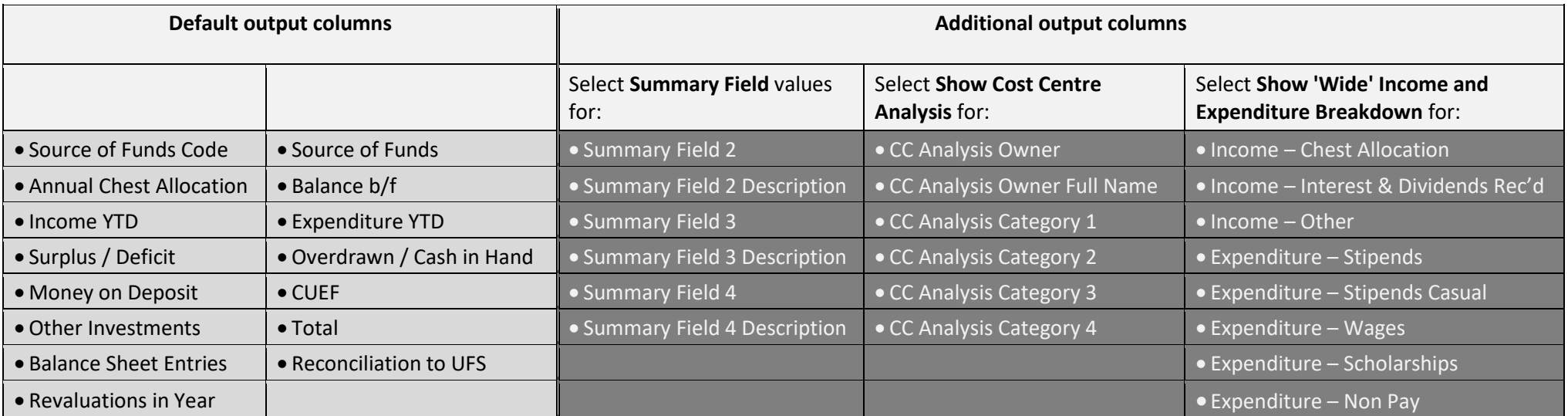

Additional fields can be added to the report through the output parameters. Please refer to the glossary at end of the GL 2 manual for explanation of options.

## *Sorting*

The report is sorted in order of the Summary Fields selected.

In this example output, the *Cost Centre* is selected as *Summary Field 1*, with *subtotals* and *Source of Funds* as *Summary field 2*, no subtotals.

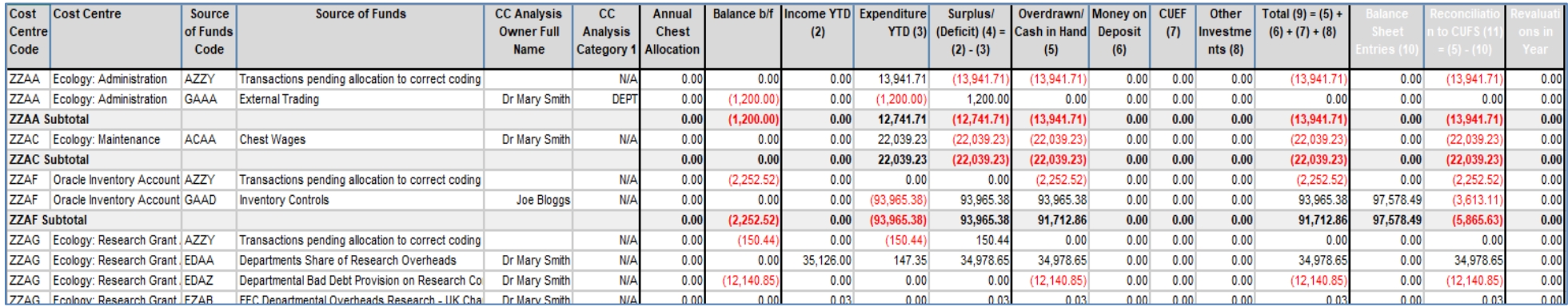